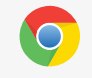

Для работы с сайтом рекомендуем использовать браузер [Google Chrome](https://www.google.ru/intl/ru/chrome/browser)

# **Проведение олимпиад проекта videouroki.net**

Для участия в олимпиадах проекта videouroki.net необходимо пройти процедуру простой регистрации на сайте <https://videouroki.net/olymp>

Для того чтобы зарегистрироваться на нашем сайте, вам необходимо нажать на ссылку «Регистрация».

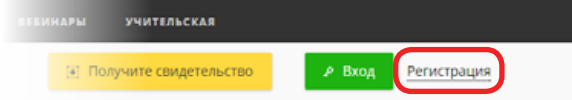

В появившейся форме нужно ввести только e-mail и любой придуманный пароль, который позже будет нужен для входа. Внимательно вводите ваш e-mail, потому что это ваш идентификатор в системе. Нажмите «Продолжить».

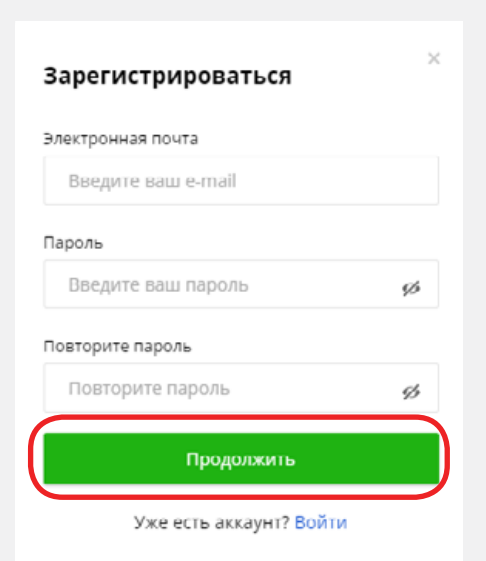

Если вы уже зарегистрированы, то нажмите «Вход» и войдите в личный кабинет, введя свой e-mail и пароль.

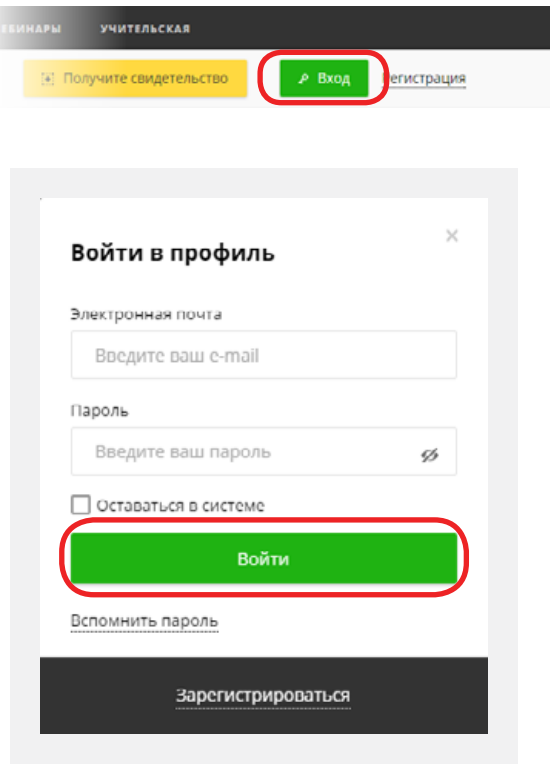

#### **VIDEOUROKIS**

Если вдруг вы забыли пароль, то можете его восстановить.

Для этого нажмите «Вспомнить пароль» в окне входа, введите e-mail, который указывали при регистрации, и нажмите кнопку «Отправить».

Автоматически на e-mail оправляется

письмо. Проверяем почту.

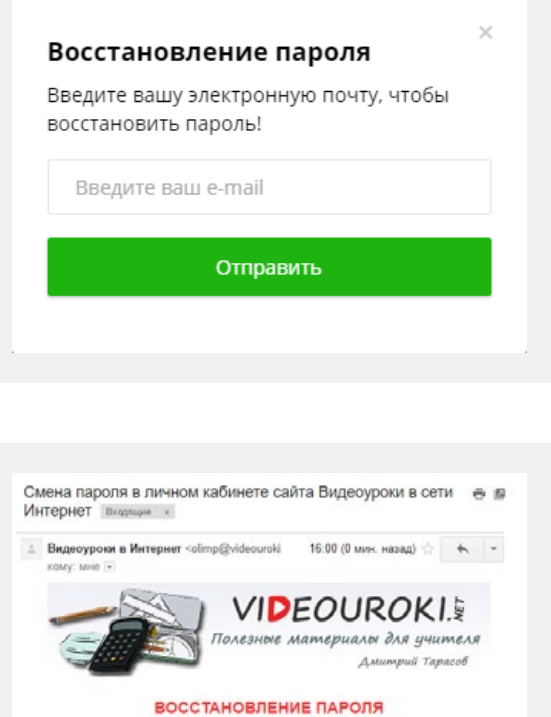

Для изменения пароля в личном кабинете сайта Видеоуроки в cent Интернет перейдите по ссылке:<br>http://lk.videouroki.by/recovery?id=<br>n9QlyqYfGDW9Fop2de1UQp2ELleeA1 gYagHJHFZniWxYIX0yb2&email=pi43846@gmail.com

Проходим по ссылке, которая пришла в письме. Попадаем на страницу для внесения нового пароля. В строку «Новый пароль» вводим новый пароль. В строке «Повторить новый пароль» повторяем новый пароль и нажимаем «Сохранить».

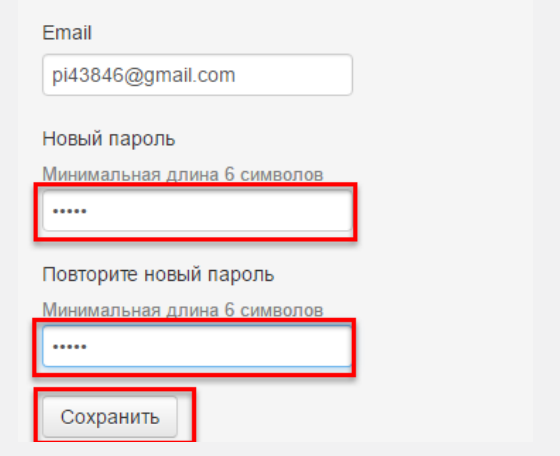

Переходим на страницу для входа в личный кабинет. Вводим e-mail и новый пароль, нажимаем «Войти».

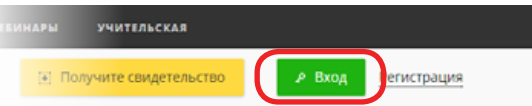

## **Как подать заявку и принять участие в олимпиадах?**

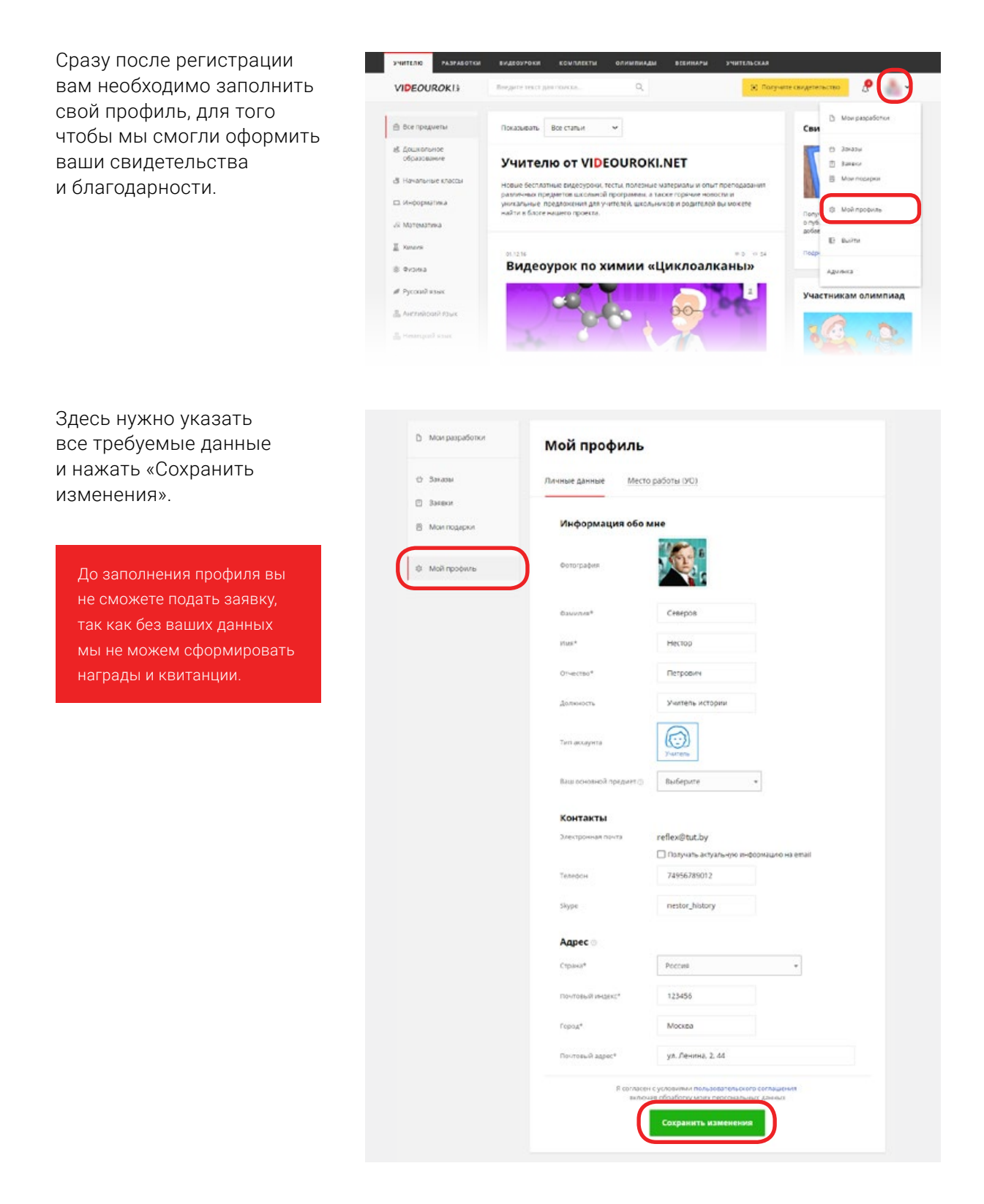

#### После заполнения профиля заходим в раздел [«Подать заявку»](https://videouroki.net/olymp)

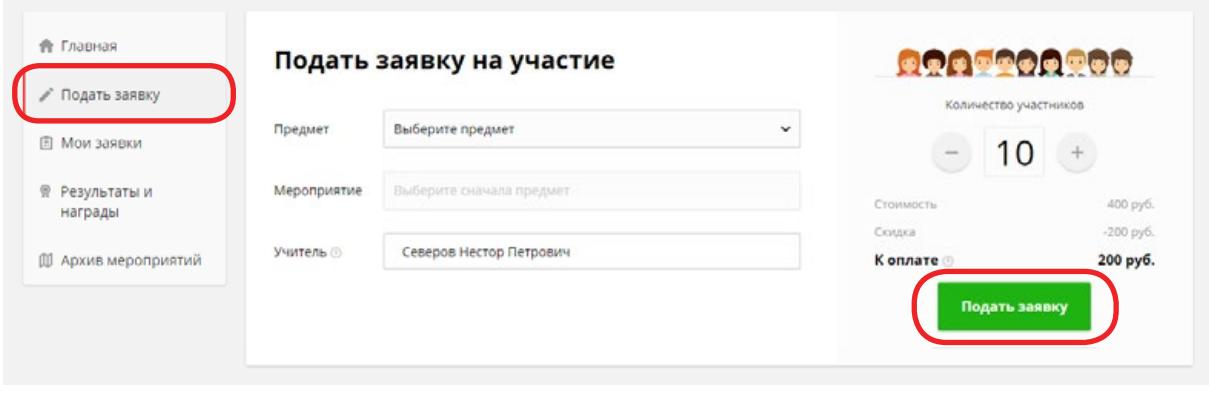

Теперь можем выбрать предмет, мероприятие и указать количество участников.

Для изменения количества участников используйте нажатие плюса «+» или минуса «–» либо пропишите количество вручную.

Один ученик может участвовать сразу в нескольких олимпиадах (например, по русскому языку и математике). В этом случае место для него нужно забронировать в двух заявках. Т. е. участие в каждой олимпиаде оплачивается отдельно.

Для завершения нажимаем кнопку «Подать заявку».

Количество учеников после подачи заявки уже нельзя изменить — придется выписывать новую, поэтому сразу старайтесь правильно указать число учеников, которые будут принимать участие в этой олимпиаде.

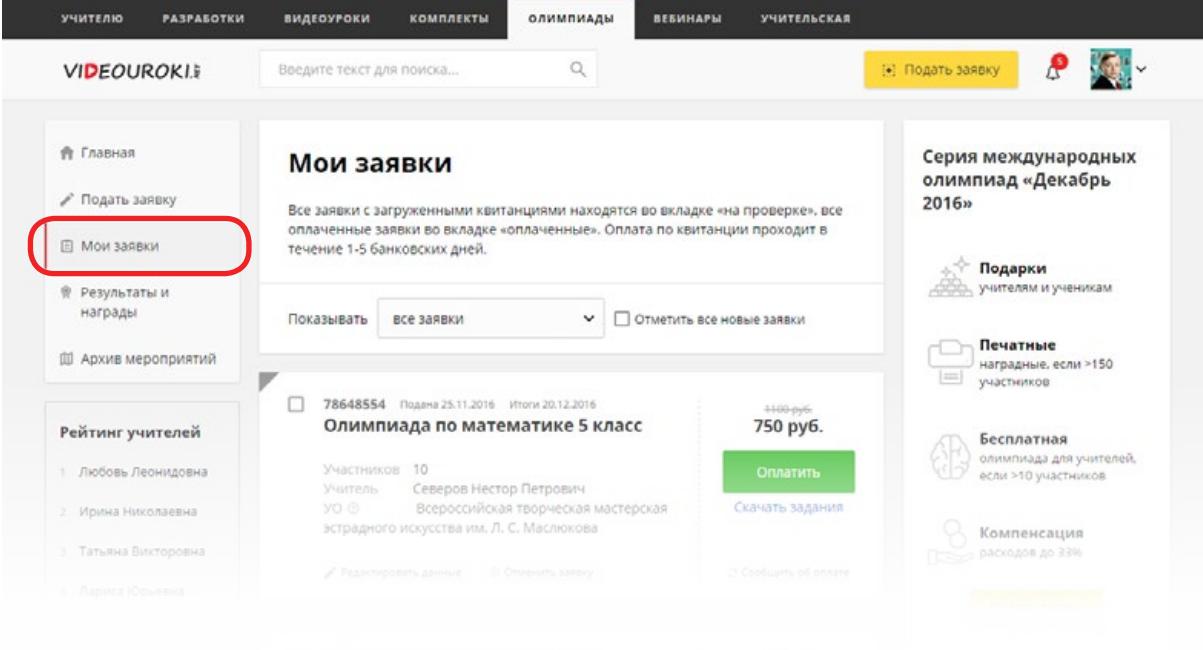

После подачи заявок они отобразятся у вас в разделе «Мои заявки» личного кабинета, и вы сможете легко и просто работать с ними: выбирать заявки и совершать различные действия с ними, изменять в них данные.

Вам необходимо оплатить поданные заявки. Это можно сделать по отдельности (нажав «Оплатить») или все новые заявки сразу одним платежом, нажав на серые квадратики в левом углу каждой заявки. Далее выбираете удобный для вас способ оплаты и оплачиваете свои заявки.

Вы также можете оплатить свои заявки обычным способом — по квитанции в банке. Оплата проходит в течение 1-5 банковских дней. Если прошло больше времени, то нужно прислать отсканированную или сфотографированную копию квитанции через специальную форму в личном кабинете на странице с заявками (раздел «Мои заявки»).

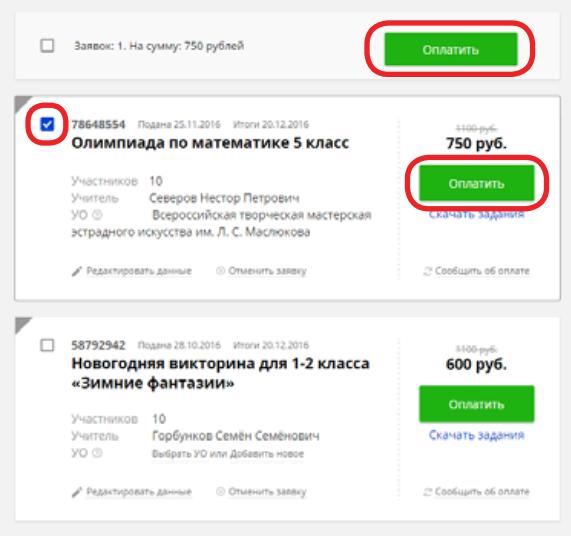

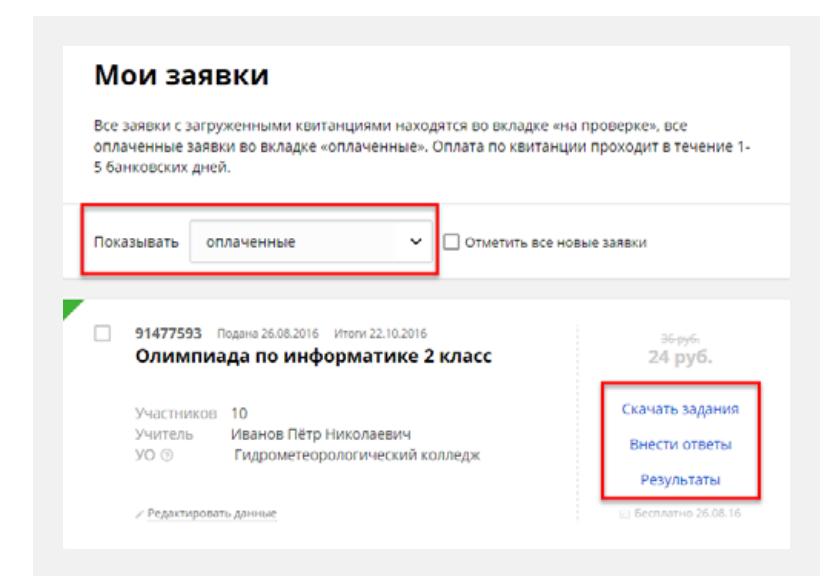

Все действия по получению заданий, результатов и вводу ответов будут отображаться в правой стороне каждой оплаченной заявки.

Как только заявка будет оплачена (вы увидите это в личном кабинете в разделе «Мои заявки» -> вкладка «Оплаченные»), вы сможете внести фамилии и имена участников.

После оплаты заявку изменить нельзя, можно только выписать новую и еще раз оплатить отдельной квитанцией, поэтому сразу выбирайте правильное количество участников для каждой олимпиады.

Вы сможете ввести для участия в олимпиаде только то количество участников, которое выбрали при подаче заявки.

#### **VIDEOUROKIS**

Далее, как только придет срок проведения олимпиады, вы получите возможность скачать задания и внести ответы.

Важно! Провести олимпиаду и внести ответы учащихся нужно в указанные в заявке сроки! Результаты и наградные материалы вы получите в личном кабинете в течение 24 часов после окончания олимпиад в разделе «Результаты и награды».

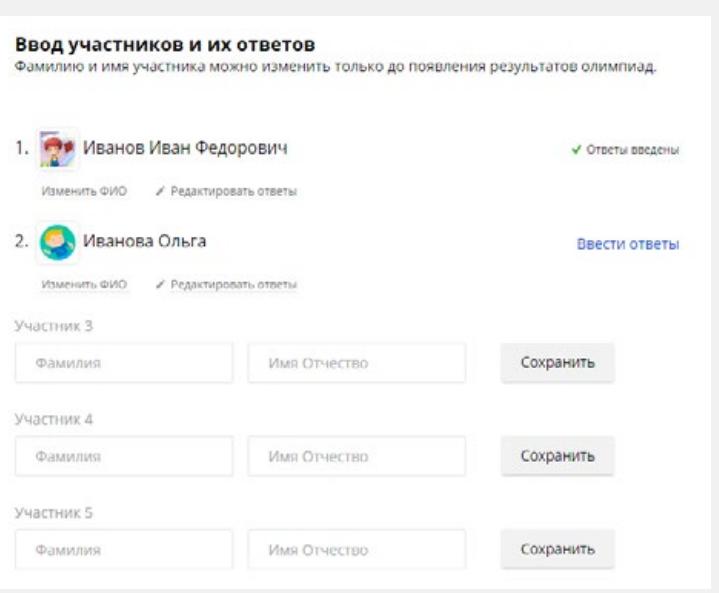

Для работы с сайтом рекомендуем использовать браузер [Google Chrome](https://www.google.ru/intl/ru/chrome/browser)

Вход в личный кабинет здесь: <https://videouroki.net/olymp>

Внимание! Вы можете менять ФИО учителя, УО и заголовок для документов в каждой заявке. Перепроверьте, чтобы все данные во всех заявках были введены правильно, потому что именно они будут указаны в наградных материалах.

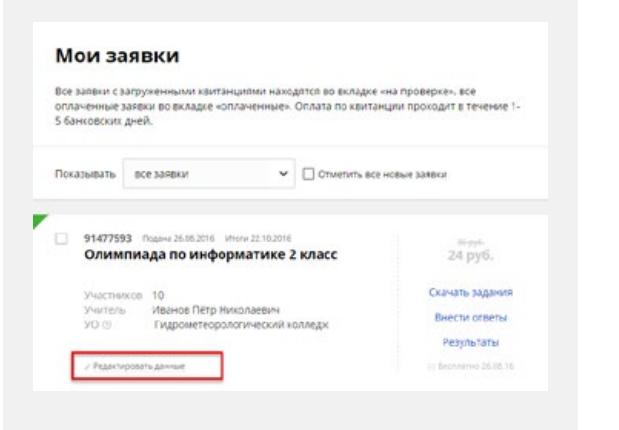

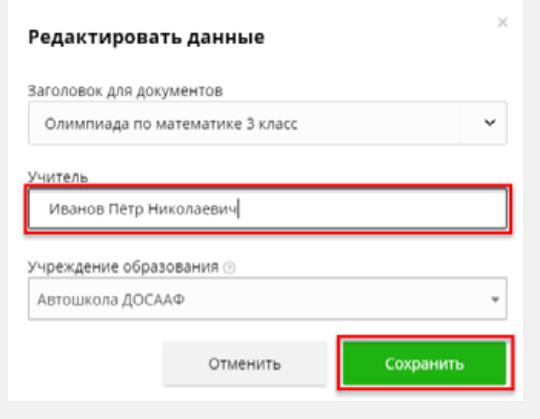

Для проведения олимпиады зайдите в «Мои заявки» → «Оплаченные». Там вы сможете скачать задания в виде текстового файла Word в каждой заявке.

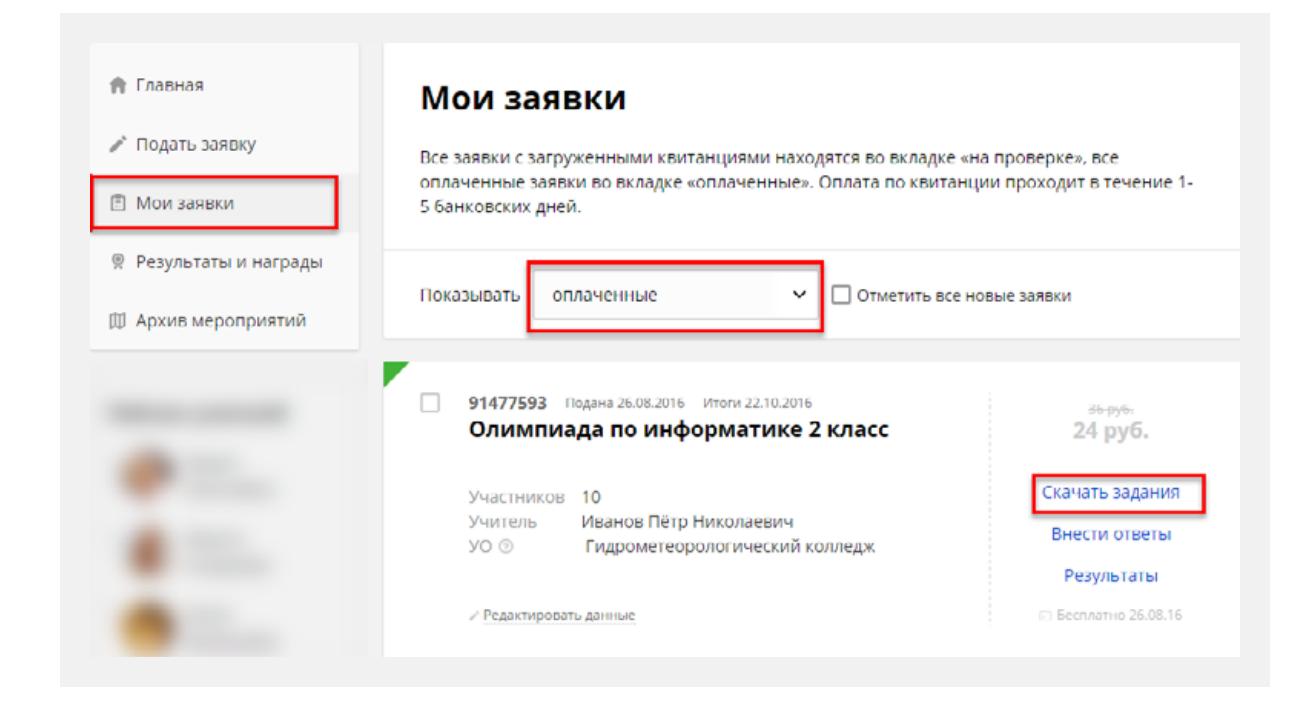

Вам нужно самостоятельно получить и распечатать задания, после чего собрать учащихся в кабинете и провести олимпиаду в любое удобное для вас время, соблюдая указанные в заявке сроки. После проведения олимпиады вы или сами ученики под вашим руководством внесете ответы в личном кабинете для каждой заявки.

Вы также можете дать учащимся доступ для самостоятельного ввода ответов. Для этого необходимо раздать своим

ученикам данные для доступа на страницу олимпиады (ссылку и пароль). Ученики смогут воспользоваться ими в любое время и ввести все свои ответы (при этом информация вводится однократно, без права последующего изменения). Для получения ссылок вам необходимо зайти в раздел «Результаты и награды» или в «Оплаченные заявки» и в каждой заявке получить ссылку на страницу с доступами для каждого ученика.

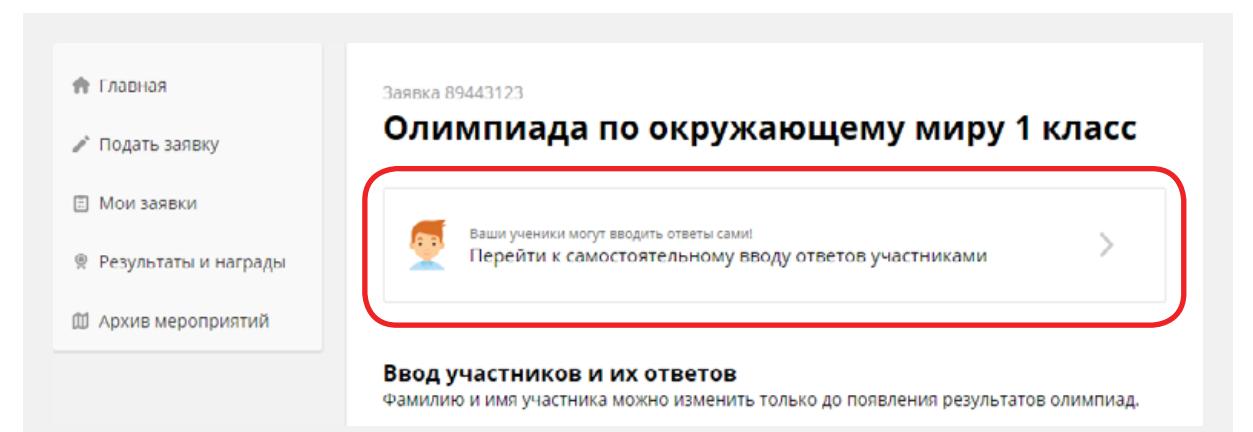

Достаточно распечатать только эту страницу, и каждый ученик сможет получить свою карточку с данными для ввода ответов или для получения ответов и решений, результатов, а также всех своих наград и подарков.

#### Олимпиада по окружающему миру 1 класс

С помощью данной страницы, вы можете раздать доступ к олимпиаде своим ученикам. Для этого распечатайте её, разрежьте на карточки и раздайте ученикам, каждому свои да

Ученик может в любое время войти в олимпиаду по ссылке, указанной в его карточке, после чего ему будет предложе ввести пароль из карточки. После ввода пароля, ученик попадет на страницу с олимпиадой (если она началась), где может однократно ввести все свои ответы.

.<br>Как только появятся результаты олимпиад, ученик сможет самостоятельно или с родителями в любое удобное время зайти на<br>эту же страницу и посмотреть результаты, ошибки, решения, а также получить все свои награды.

### Константин Константинопольский http://lk.videouroki.by/t/5663735

#### Имя и фамилия не указаны Плести имя умастник

CCENTRA http://lk.videouroki.by/t/5663735 Пароль 9834852

Все, что нужно для входа ученику, — перейти по указанному адресу, ввести свой пароль.

Для доступа к олимпиаде, введите пароль Пароль

Войти

Далее ученик попадёт на страницу, где будет возможность ввести ответы, если они еще не введены. А если ответы введены и срок подведения итогов олимпиад уже наступил, ученик и его родители прямо из дома увидят все решения и допущенные ошибки, смогут посмотреть разбор решений, а также скачать все свои подарки и призы и при необходимости самостоятельно их распечатать.

Для того чтобы ввести ответы учащихся, нажмите на ссылку «Ввести ответы». Если их ФИО не были введены, вас сначала попросят ввести их.

После указания ФИО ученика и нажатия кнопки «Сохранить», вы можете добавить фотографию ученика, изменить его ФИО.

Если участник олимпиады станет победителем или призером олимпиады, то он сможет скачать диплом с загруженной фотографией.

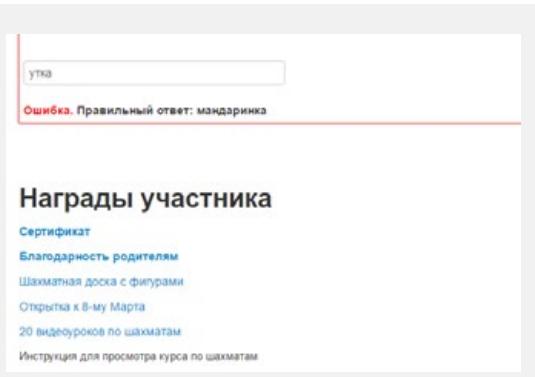

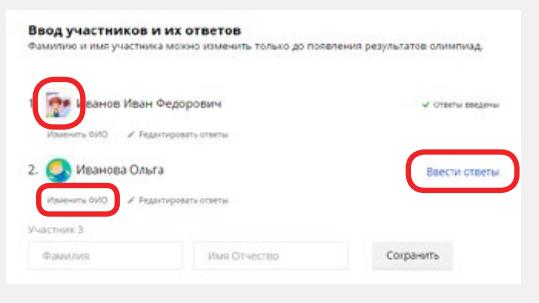

Перейдя по данной ссылке, вы можете выбрать один из двух способов добавления фотографии на диплом. [«Как добавить фотографию ученика в диплом?»](https://docs.google.com/document/d/1yCTWt5Z71OHl0FBk8rrfiwI-depr-qcjtlcxlDNNNqs/edit)

После того, как вы ввели все данные участников и нажали «Сохранить», возле ФИО появятся ссылки «Ввести ответы», если пришло время проведения олимпиады. Если же время проведения олимпиады еще не пришло, ссылки не будет. Ответы нужно вводить для каждого ученика, пройдя по ссылке «Внести ответы».

Можете сделать это самостоятельно или же проконтролировать, чтобы ученики сами ввели каждый свои ответы. Внимательно вводите ответы, читайте инструкции к заданиям, потому что их будет проверять компьютер и если вы ошибетесь при вводе хотя бы в одном символе, то ответ будет защитан неправильным.

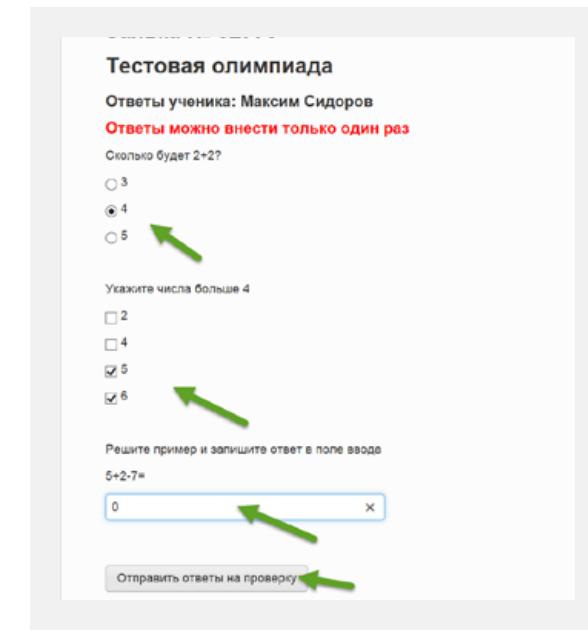

Обратите внимание, что при вводе ответа в виде строки регистр символов не учитывается. Т.е., если вы напечатаете «Пушкин», «пушкин» или «пушкиН», ответ будет защитан правильным в любом варианте.

А вот если будет два слова в ответе, то вводить их нужно обязательно только через один пробел! Например, «Александр\_Пушкин» будет правильно, а «Александр\_ \_Пушкин» — неправильно. В примерах знаком «\_» мы обозначили пробел. Вводить же нужно именно обычный пробел между словами, но только один.

Там, где кружочки, будет только один правильный ответ. А там, где квадратики, ответов может быть несколько.

Как только ответы будут введены, вы увидите соответствующую надпись напротив ФИО ученика.

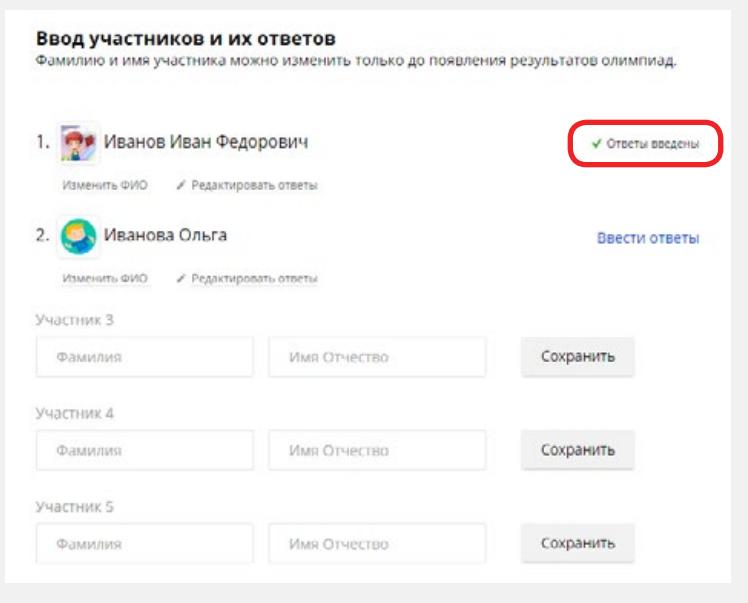

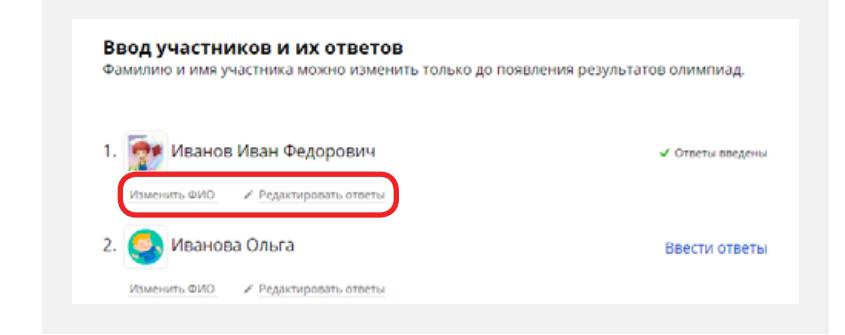

Вы можете отредактировать введенные вами ответы и данные ученика до публикации результатов. Для этого необходимо перейти по ссылкам «Изменить ФИО» и «Редактировать ответы».

Посмотреть результаты и скачать наградные материалы можно после подведения итогов в разделе «Результаты и награды».

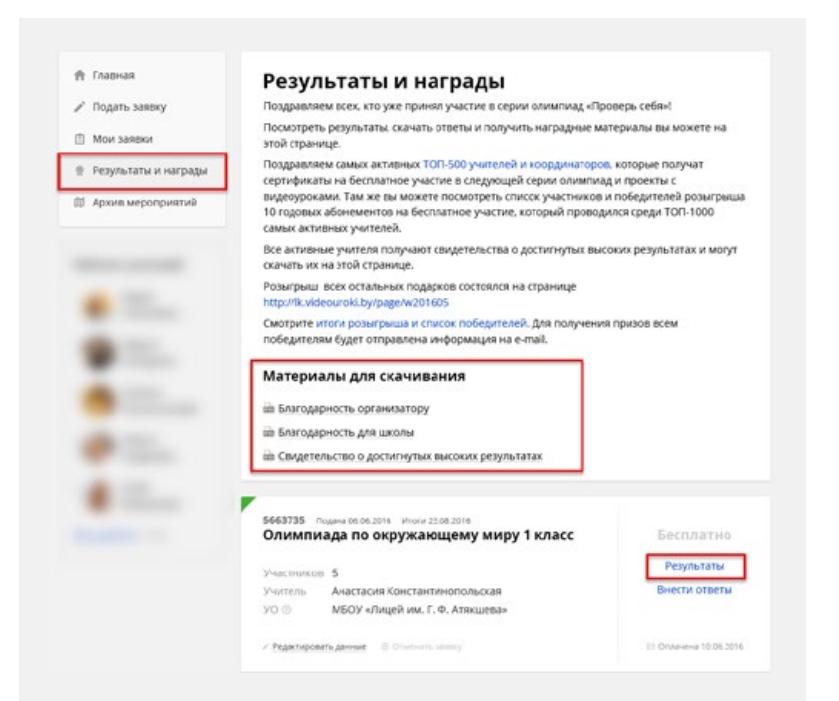

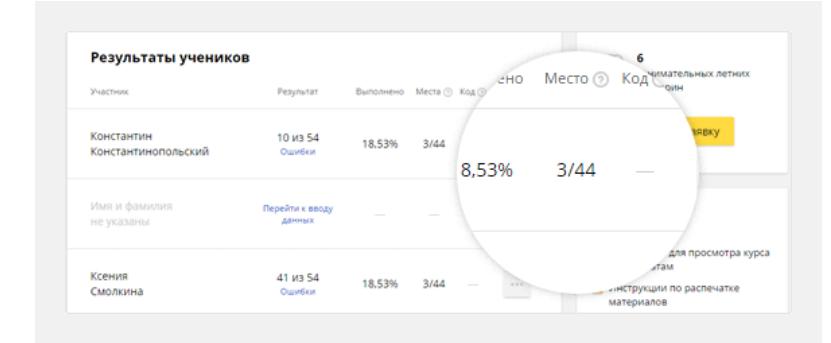

Нажав на ссылку «Результаты» вы перейдёте на страницу с таблицей итогов, всеми наградными материалами и возможностью поставить нам (организаторам) оценки, а также оставить отзыв-рекомендацию по данной олимпиаде. Здесь же можно скачать файл с ответами и решениями по данной олимпиаде.

### **Просмотр результатов, ошибок и решений по окончании**

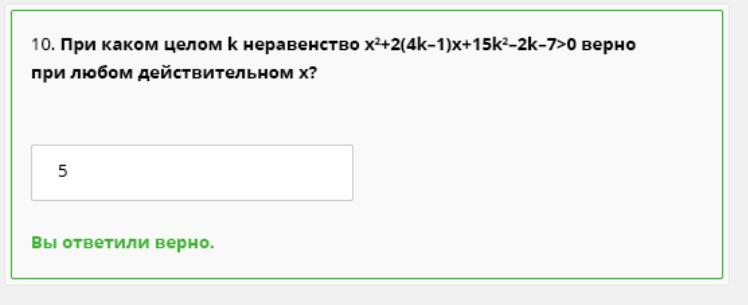

В наших олимпиадах полноценно проводится работа над ошибками.

Каждый участник может посмотреть результаты выполнения своей работы с указанием ошибок и правильных ответов. Это выглядит так, как будто его работу проверил учитель и указал красным ошибки, а зеленым – правильные ответы.

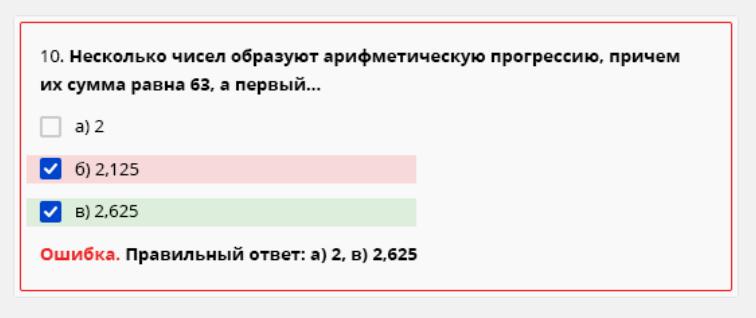

Обратите внимание на то, что мы показываем даже частично правильные ответы. В этом примере ученик выбрал пункты «б» и «в». Пункт «б» оказался неправильным ответом (выделено красным), а «в» — правильным (выделено зеленым). Но в общем ответ не засчитан.

Более того, многие задачи даются с подробными решениями, которые можно посмотреть после публикации итогов.

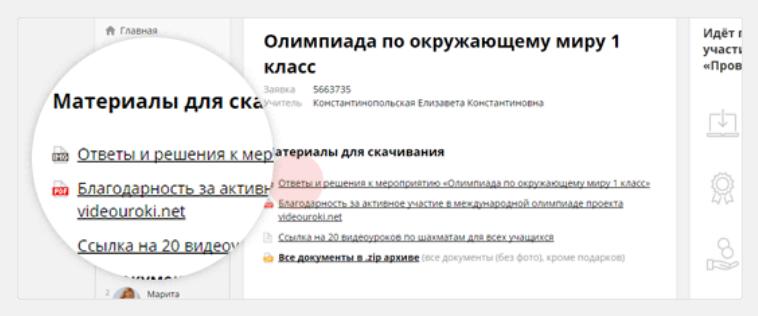

Для получения решений перейдите по ссылке «Ответы и решения к мероприятию...». У вас скачается документ с ответами, а также решениями к тем заданиям, которые этого требуют. А ученики вместе с родителями, если вы им выдали пароль доступа к самостоятельному вводу ответов, с этими

же данными смогут зайти и посмотреть все

это самостоятельно, в том числе скачать наградные материалы и разборы всех решений.

Для получения дипломов, благодарностей и сертификатов вы можете просто нажать на соответствующую ссылку, после чего начнется скачивание картинки с документом.

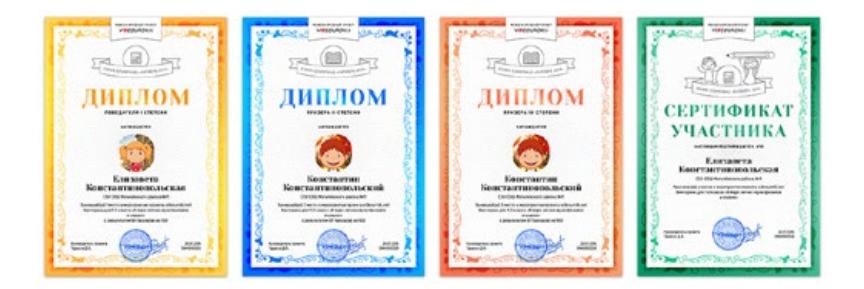

После вы сможете в любое время распечатать все эти дипломы на цветном принтере и вручить их победителям.

### **Как распечатать наградные материалы?**

Все наградные материалы печатаются по инструкции для распечатки, ссылку на которую вы можете найти в разделе «Результаты и награды» (там же, где и все наградные материалы).

Если у вас нет принтера или бумаги, то вы можете обратиться к тому, у кого они есть, либо в любой копицентр, предоставляющий услуги распечатки. В этом случае просто скачиваете все документы на флешку и заносите их на распечатку.

Как видите, нет ничего сложного. Все просто и понятно. Именно поэтому многие учителя выбирают участие в олимпиадах VIDEOUROKI.NET и делают это с удовольствием, о чем говорят многочисленные положительные оценки и отзывы.

Если у вас возникнут какие-либо вопросы по данной олимпиаде, то вы всегда можете написать запрос на имейл proekt@videouroki.net

Удачи на олимпиадах! С уважением, Дмитрий Тарасов, Руководитель проекта для учителей <https://videouroki.net>